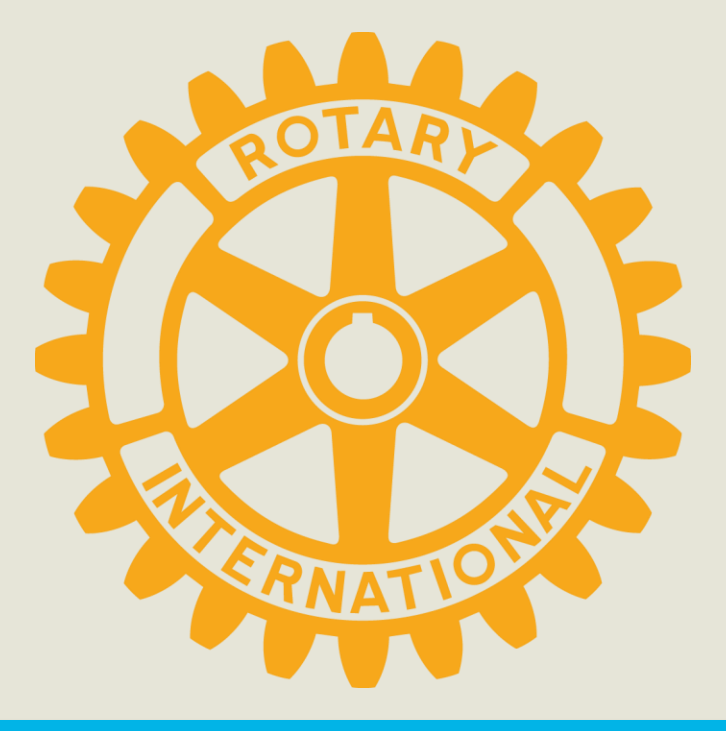

## Publisere dokumenter

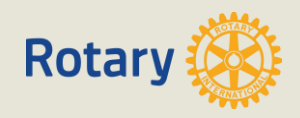

1) Trykk på det nederste iconet på venstremenyen

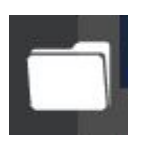

2) Trykk på Document Manager

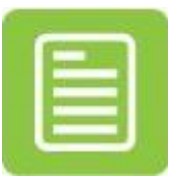

## **NB! Bruk venstre mustast på alle trykk beskrevet i denne veiledningen**

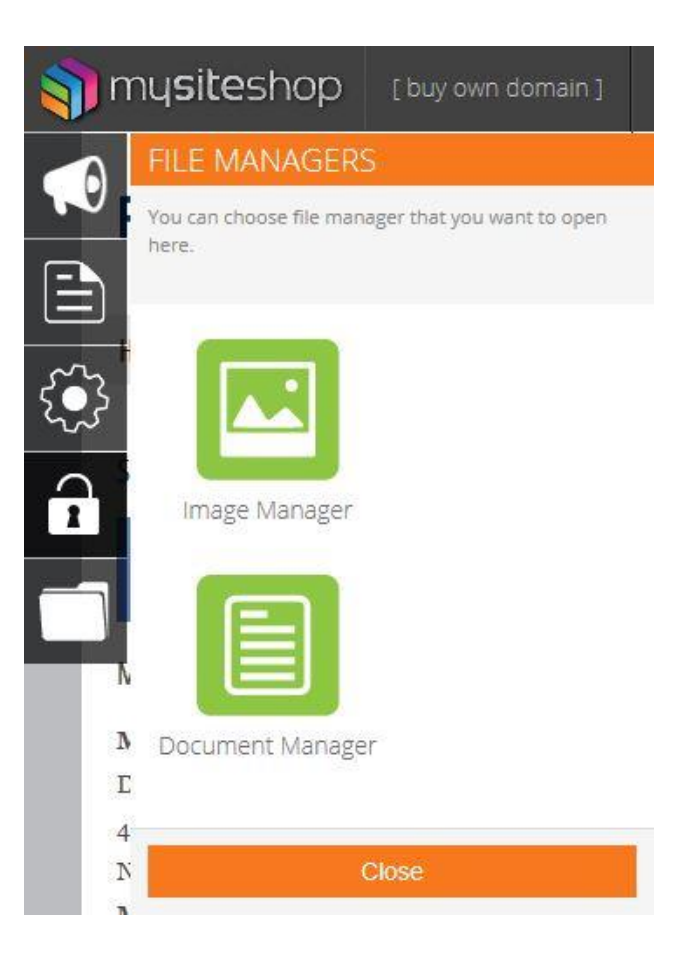

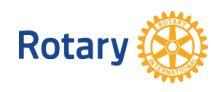

3) Trykk på «Drop files here to upload»

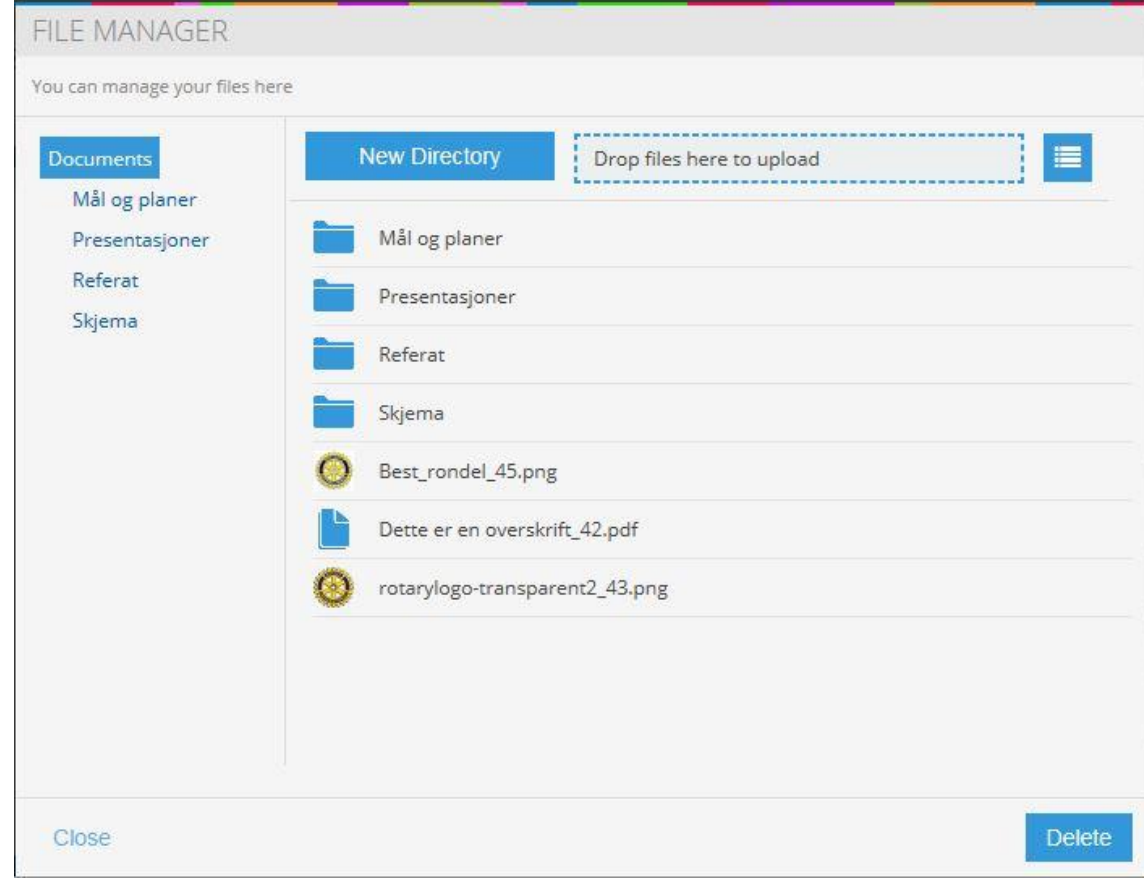

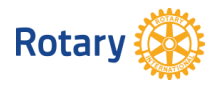

- 4) Naviger frem til filen du vil laste opp.
- 5) Trykk på filen.
- 6) Navnet på filen vil nå vises i File name / Filnavn.
- 7) Trykk på Open/Åpne

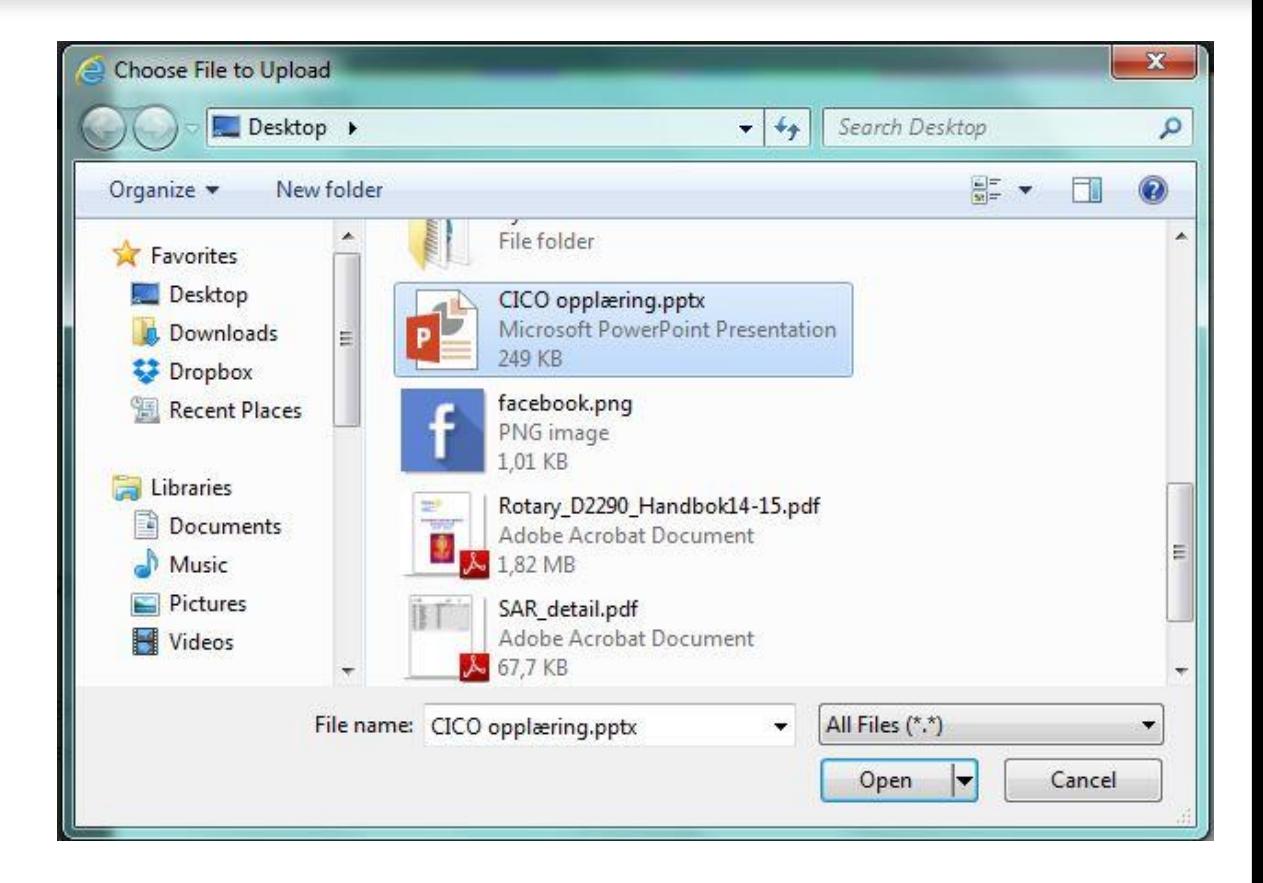

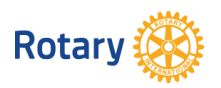

- 8) Filen er nå lastet opp til dokument biblioteket.
- 9) Det som gjenstår nå er å publisere dokumentet på nettsiden.

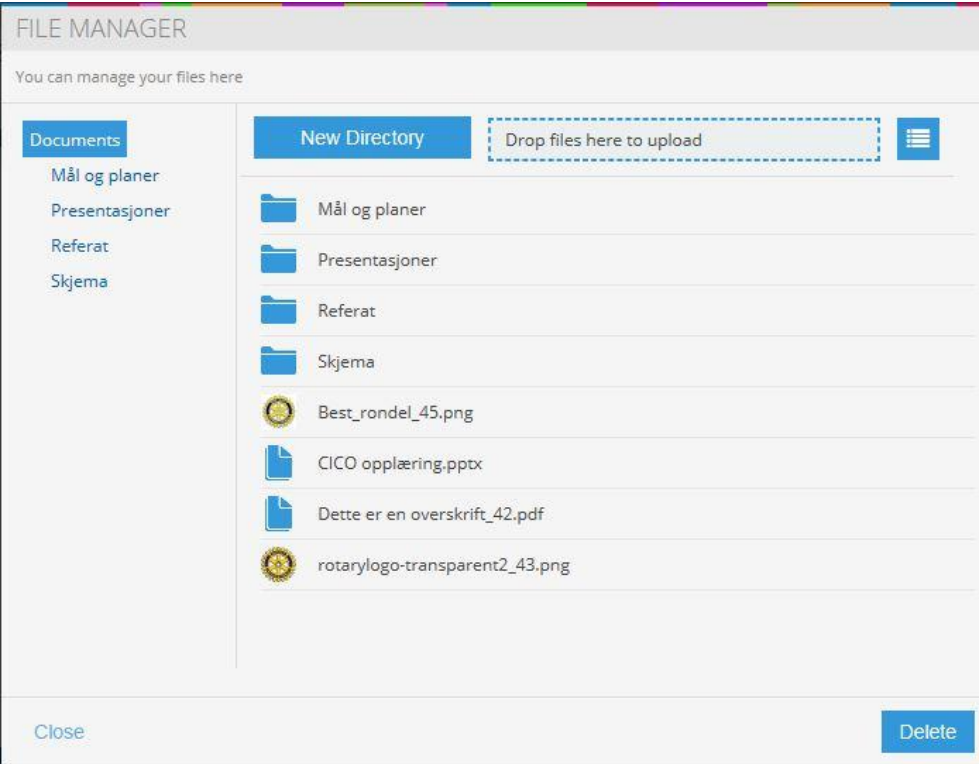

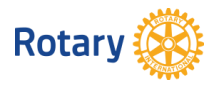

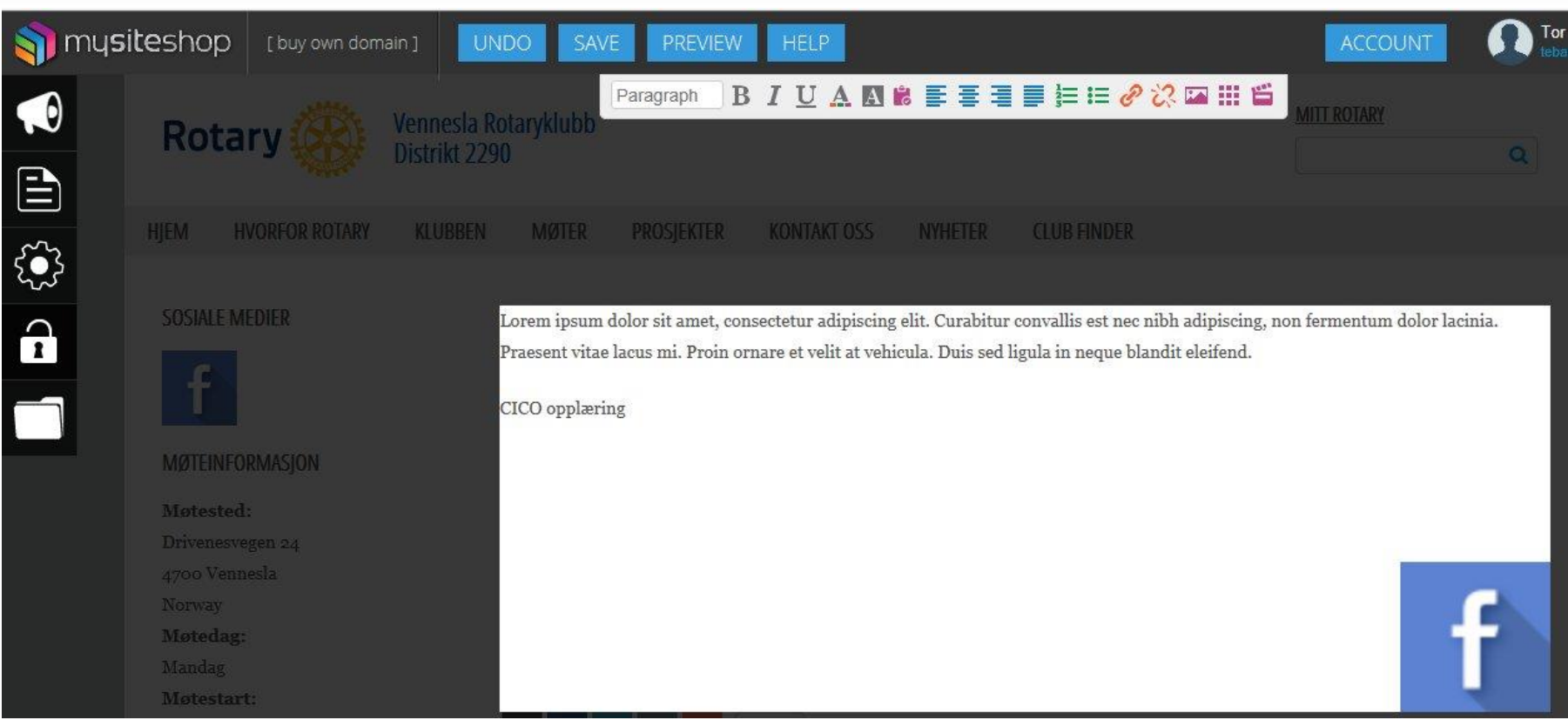

10) Gå inn på siden du vil ha dokumentet publisert og skriv en tekst, f.eks navnet på dokumentet.

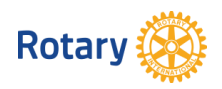

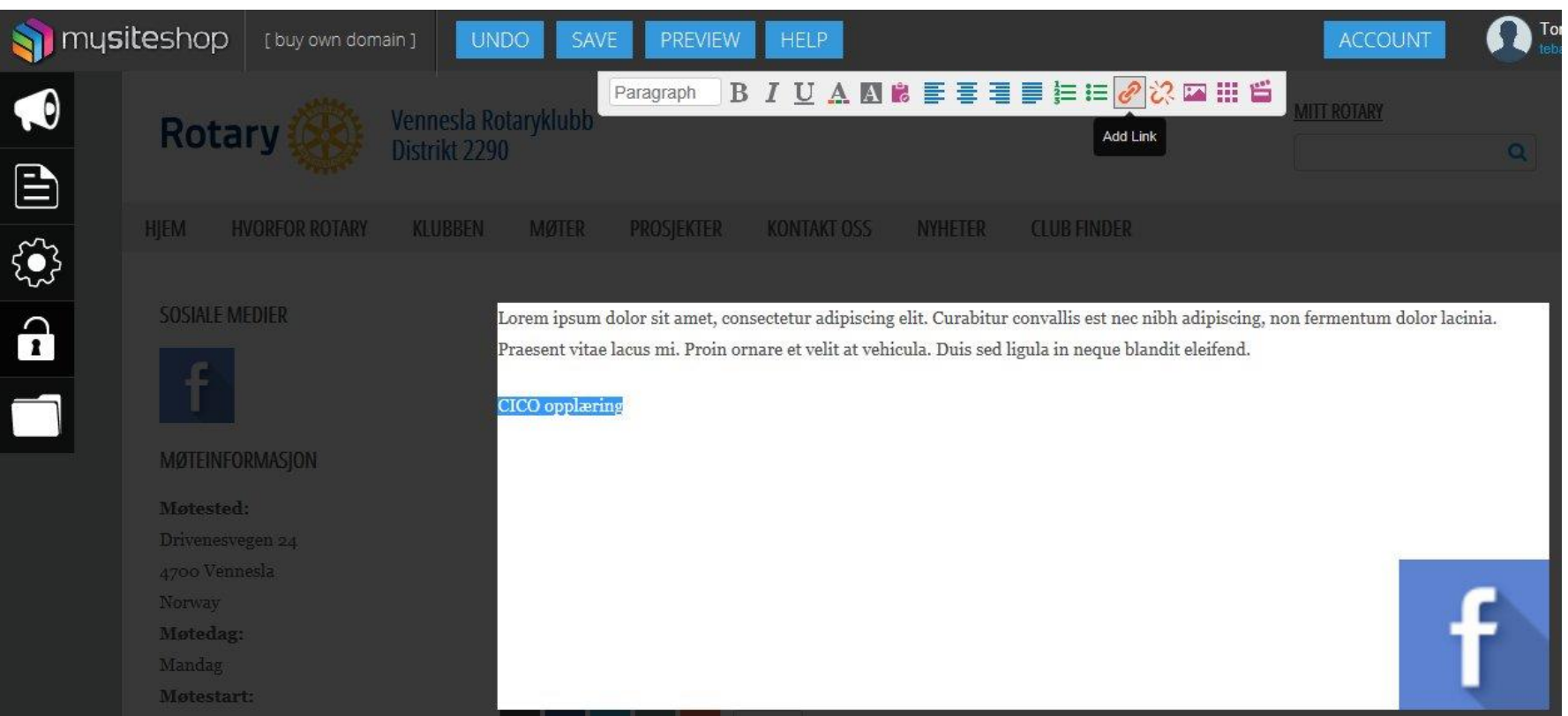

11) Merk teksten som skal linkes opp mot dokumentet. Det gjøres ved å holde inne venstre musetast på teksten og dra til venstre eller høyre.

12) Trykk på Add Link **P** på menylinja øverst.

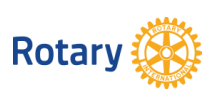

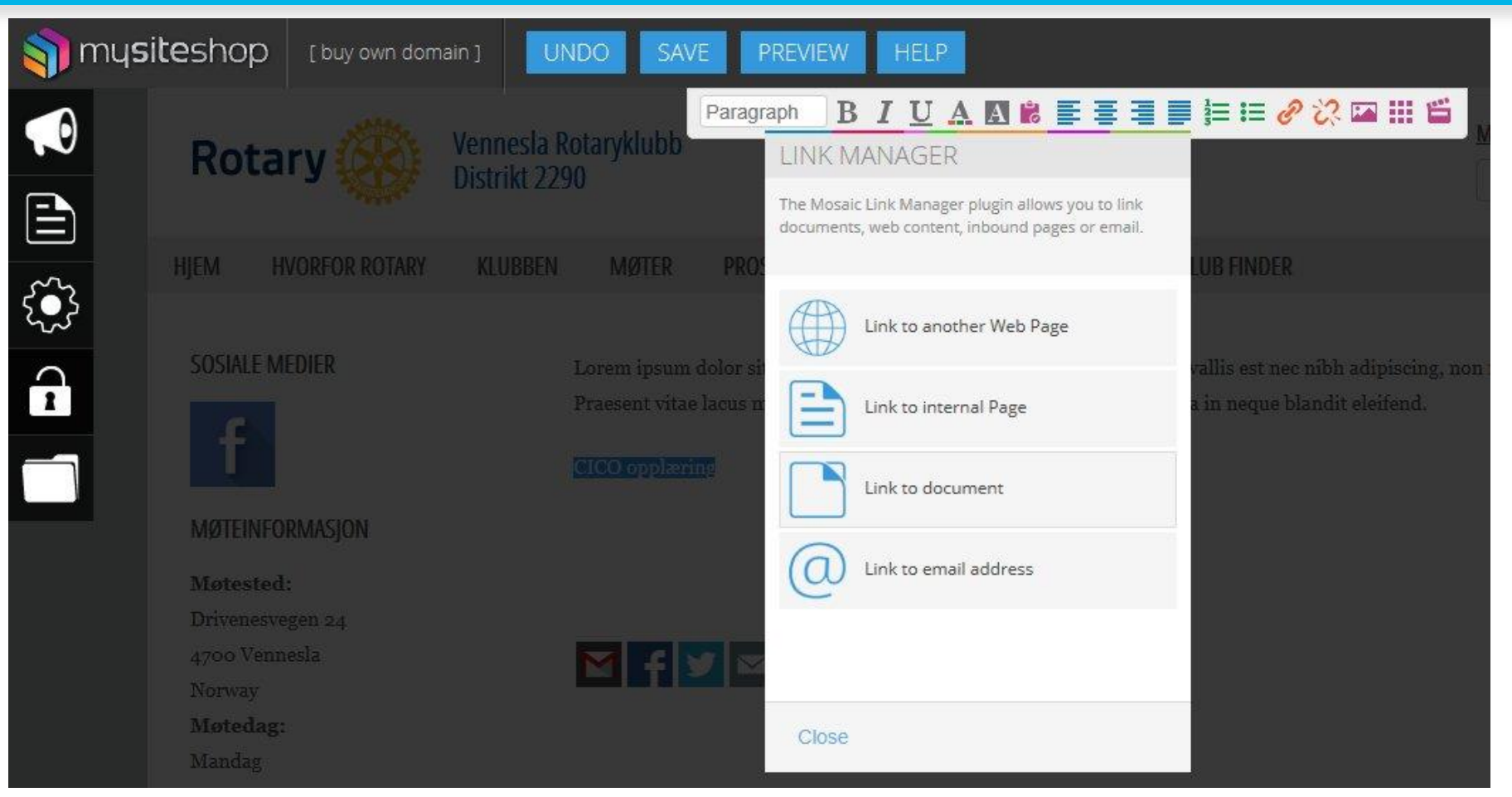

13) Trykk på «Link to document»

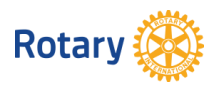

14) Klikk på dokumentet slik at det kommer en blå firkant rundt dokumentet.

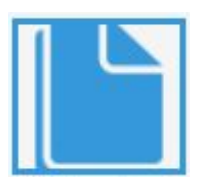

- 15) Pass på at bare ett dokument er valgt.
- 16) Trykk på Add.

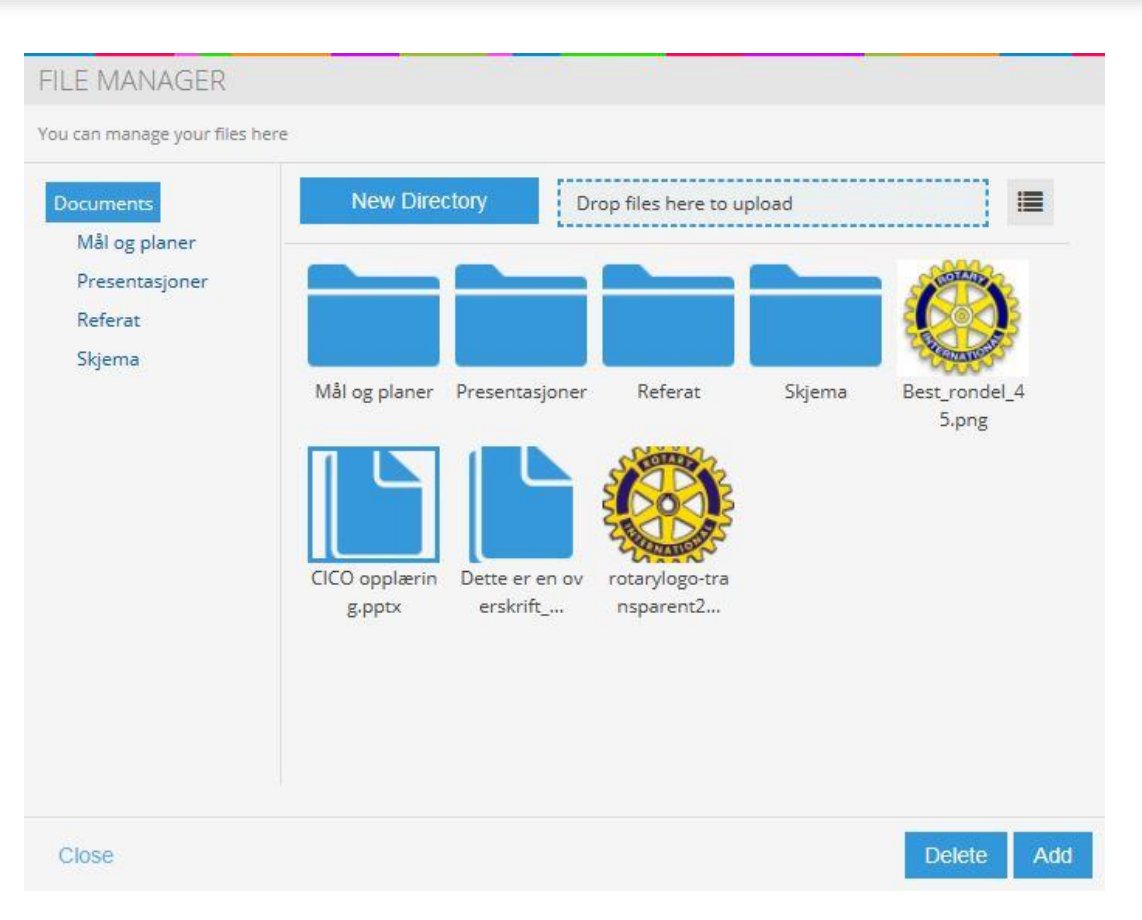

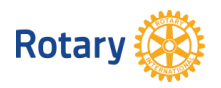

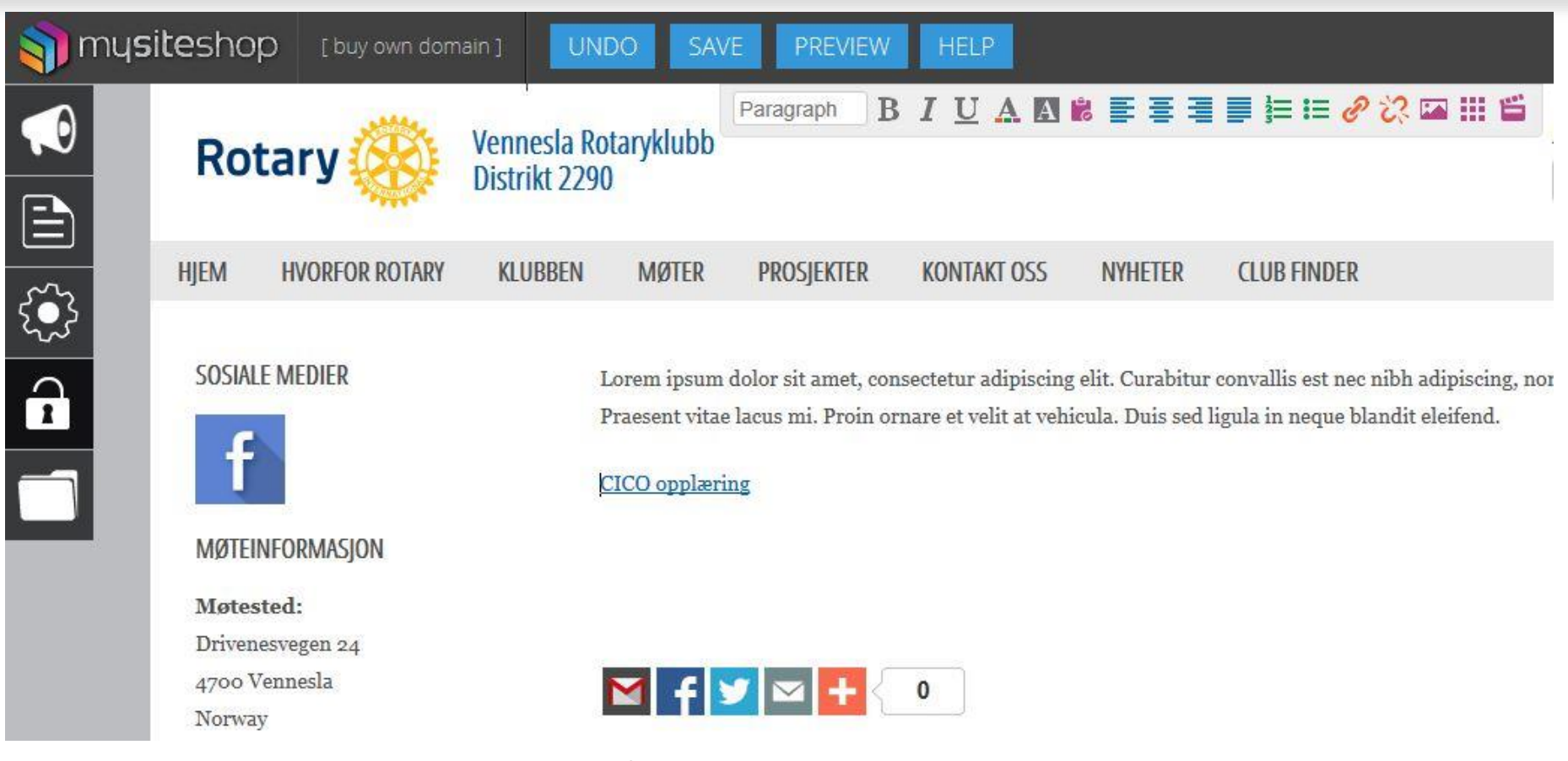

17) Teksten som var merket vil nå vises som en link.

## 18) Trykk SAVE helt øverst.

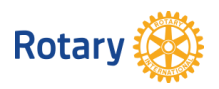

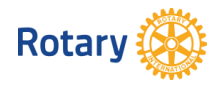